# **The Texas Group Catalog Interlibrary Loan Instructions**

This basic tutorial will guide you through the process of submitting an Interlibrary Loan request through The Texas Group Catalog from the McAllen Public Library website.

# *Requirements:*

You will need the following in order to place an Interlibrary Loan Request:

- Computer (desktop PC, laptop or tablet)
- Internet access to McAllen Public Library's website
- Valid Library Card which has **no restrictions** and your PIN number
- Email Address

# *To place your Interlibrary Loan request*

- 1. Go to MPL's website: [www.mcallenlibrary.net](http://www.mcallenlibrary.net/)
- 2. From the "Books & More" menu, click on "Interlibrary Loan." This will take you to the ILL FAQ page.

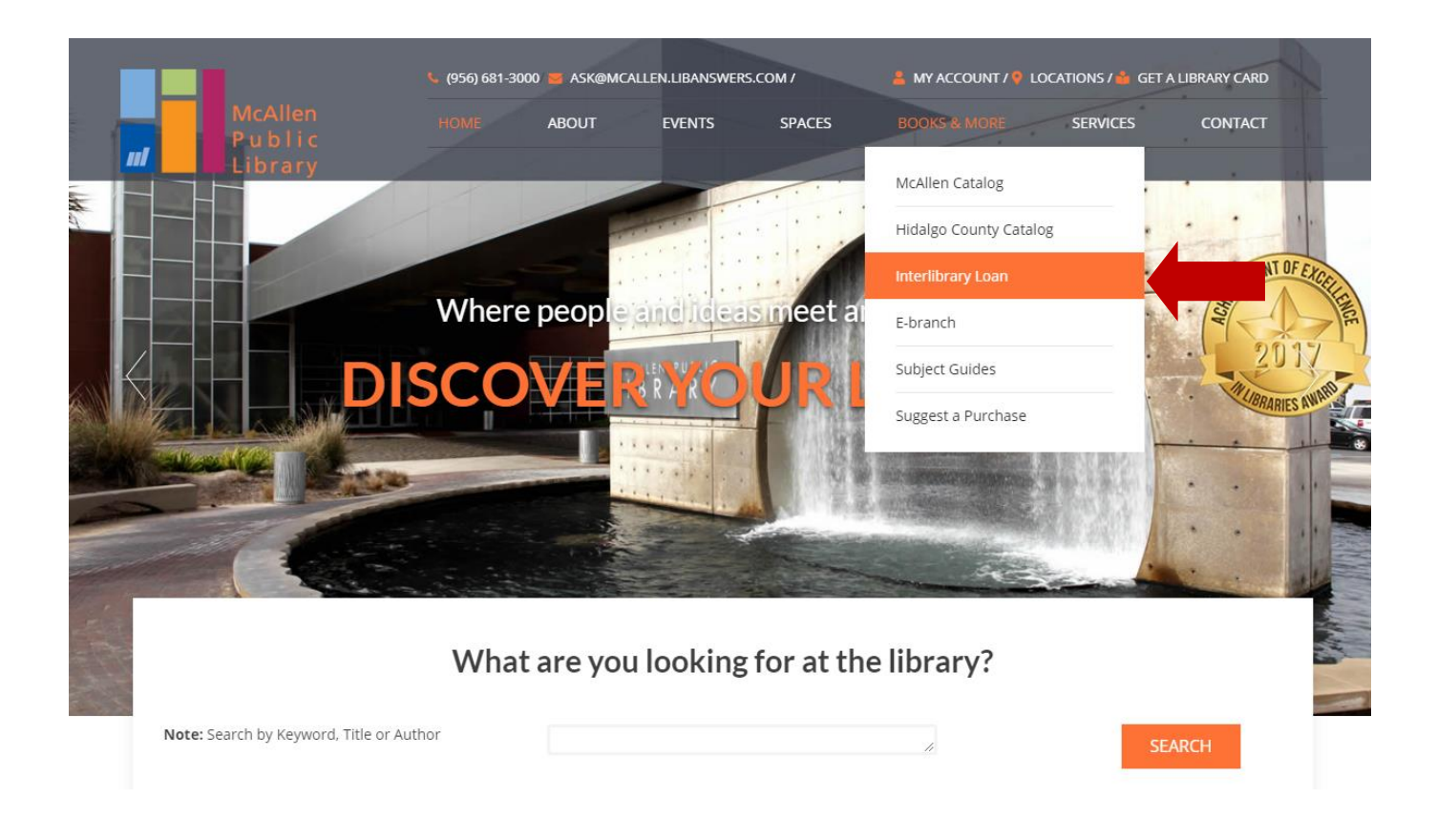

3. Click on the link that says "Click here to access the Interlibrary Loan Catalog."

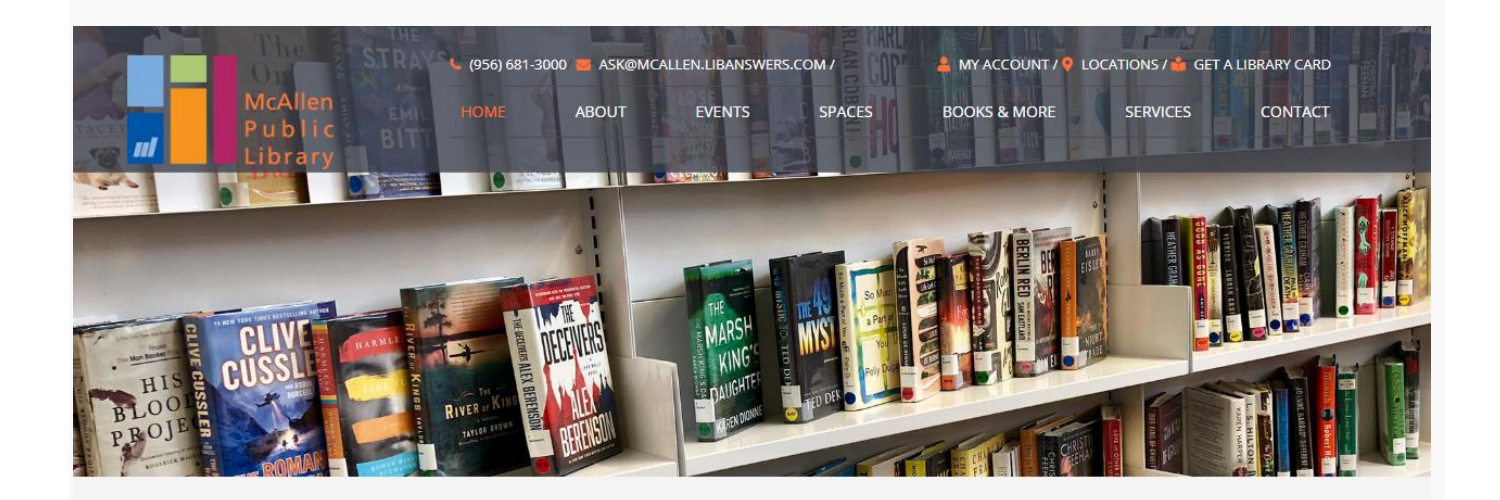

## **INTERLIBRARY LOAN**

Are you looking for something that is not available through the McAllen or Hidalgo County public libraries? Try our Interlibrary Loan service, through which you can request an item from any library in Texas.

Please check the McAllen and Hidalgo County library catalogs before requesting materials through ILL. Requests for items owned by McAllen Public Library and its branches will not be processed unless items requested are more than 30 days overdue or lost on the circulation system. You may also search for and request items through Hidalgo County Library System Catalog.

Click here to access the Internal library Loan Catalog.

### **FREQUENTLY ASKED QUESTIONS**

#### What is interlibrary loan (ILL)?

Because no library can own everything. Interlibrary Loan is a system that allows libraries to share resources with one another. The ILL Department locates a potential lending

4. The basic search screen is the default landing page for *The Texas Group Catalog*. From the "Basic Search" screen, begin your search by selecting "Libraries Worldwide" from the drop down menu. It is highly recommended that you only use this search option. Using "Libraries Worldwide" increases your chances of receiving an item since it includes all types of libraries from all over the world. However, McAllen Public Library only borrows within the United States.

![](_page_2_Picture_1.jpeg)

5. Next, enter your search term (Author, Title or Subject.) and click "Search."

![](_page_2_Picture_3.jpeg)

6. Allow time for the search results to appear. Once they appear you can add additional limits to your results. (see left side of screen)

![](_page_3_Picture_26.jpeg)

### 7. Sort your results by clicking on the down arrow & by selecting a category.

![](_page_3_Picture_3.jpeg)

![](_page_3_Picture_27.jpeg)

8. When you find the item you are searching for click on the title. This should take you to the details for that item.

![](_page_4_Picture_1.jpeg)

9. These are the results for the item you want to request.

![](_page_4_Picture_3.jpeg)

10. This results page is an example of a search for a book which the McAllen Public Library owns. If the McAllen Public Library's catalog shows that we own an item, please check our catalog. Requests for items that McAllen Public Library owns will not be processed unless the item is lost or more than 60 days overdue.

![](_page_5_Picture_38.jpeg)

11. To request an item, click the "Request Item" button.

![](_page_5_Picture_39.jpeg)

## 12. **NOTICE:** WHEN PLACING A REQUEST **DO NOT** SELECT A LOCATION.

![](_page_6_Picture_30.jpeg)

13. Choose your home library either by typing "McAllen Public Library" or using the side scroll down and then click "Continue."

![](_page_6_Picture_31.jpeg)

14. You must now enter your library card number (McAllen cards start with a "P" followed by 6 numbers) and your 4 digit pin number then click on the "Login" button.

![](_page_7_Figure_1.jpeg)

15. Fill out the necessary information to complete your request. "Need by Date" is only required if you have a deadline to receive an item. "Pickup Location" is where you will want to pick up your item: McAllen Public Library

Lark Branch Library Palm View Branch Library

"Email Address" is highly recommended. If we are unable to fill a request we only notify you by email.

"Patron Instructions" is where you can include any comments, special requests, or further information that would be helpful in filling your request.

"Requested Edition" you can choose "Any Edition" or "Only This Edition."

After completing the form, press "Continue."

![](_page_8_Picture_28.jpeg)

16. Your request has successfully been submitted!

![](_page_8_Picture_29.jpeg)

**NOTICE: IF THIS SCREEN APPEARS DO NOT SELECT "OK". THIS WILL PLACE A DUPLICATE REQUEST FOR THE SAME ITEM. SELECT "CANCEL."**

![](_page_9_Picture_0.jpeg)

### **Decorating**

Author: Giles Kime Publisher: London : Conran Octopus, 2006. Edition/Format: Book: English Summary:

More like this

Subjects Interior decoration.

**Ch** Similar Items

Covers what you need to know when you are doing up your home. This book begins by identifying key decorating styles and then takes you logically through each stage of the planning process. It looks Read more...

![](_page_9_Picture_54.jpeg)

# *Advanced Search Option*

1. To use the "Advanced Search" option, click on the link below the search box.

![](_page_9_Picture_55.jpeg)

2. The "Advanced Search" screen allows you to set more limits on your search.

![](_page_10_Picture_79.jpeg)

3. If you choose to use the Advanced Search option after entering your search term and selecting your limits, click search and then continue with Step #6 in the To place your Interlibrary Loan request instructions section.

## *Checking on your requests*

If you would like to check on your requests in the Texas Group Catalog you can do so.

1. On the basic search screen for the Texas Group Catalog, locate the link for the "Texas Group Catalog" above the logo on the top-left side of the page. Click the "down arrow" and "My Requests" should appear. Click "My Requests."

![](_page_10_Picture_5.jpeg)

2. You will now be asked to select your Home Library by either typing "McAllen Public Library" or using the side scroll down and then press "Continue."

![](_page_11_Picture_0.jpeg)

3. Enter your Library Card Number and Pin Number to login.

![](_page_11_Picture_44.jpeg)

4. On this screen you will see "My Requests" and your name beside it. You will be able to see the status of your request, total number of requests, view details about your requests and cancel requests from this screen.

![](_page_12_Picture_20.jpeg)

5. To sign out from viewing your requests, go to the upper right hand corner where you will see "Signed into as your name" and click "Sign Out."

![](_page_12_Picture_21.jpeg)